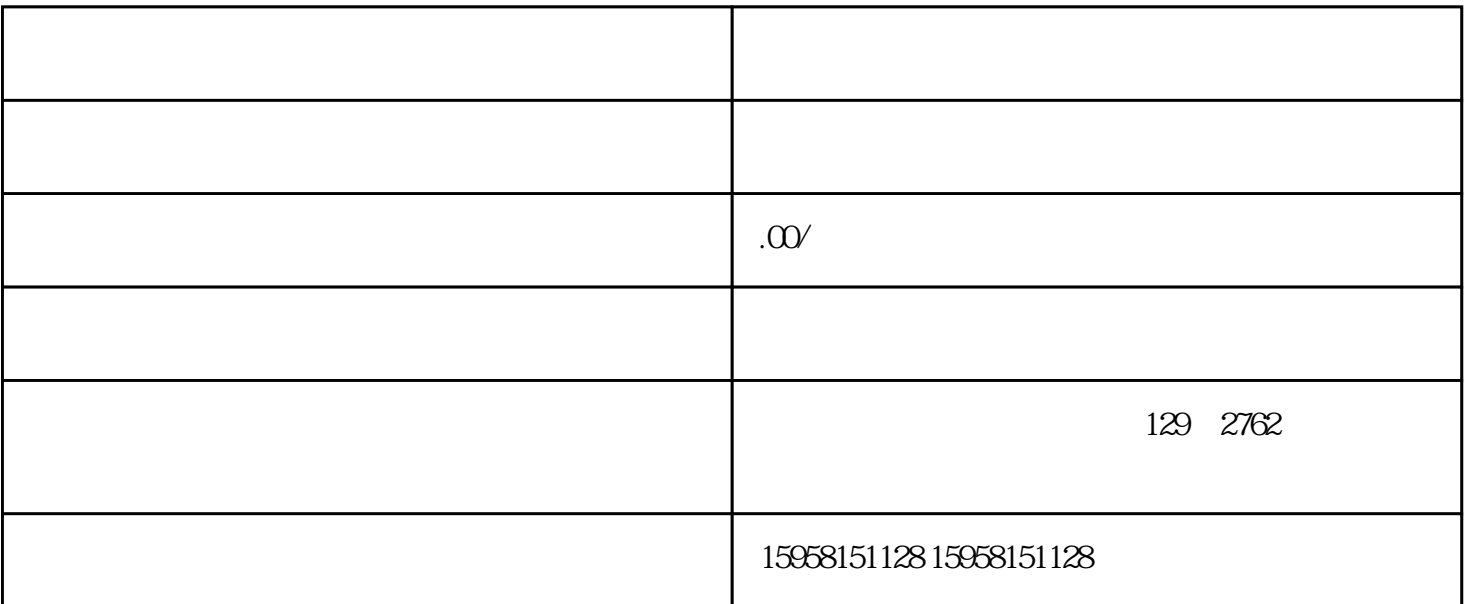

- 一.选择店铺类型/品牌/类别 根据您申请运营的情况,选择门店类型.填写品牌商标注册号。如果您的商标注册号已经被天猫录入,可
- $\frac{a}{\sqrt{a}}$  , where  $\frac{a}{\sqrt{a}}$ 像"。

 $\vdots$  (2)

中,是一个人的人的人的人的人的人的人。

 $\mu$  , and  $\mu$  , and  $\mu$  and  $\mu$  and  $\mu$  and  $\mu$  and  $\mu$  and  $\mu$  and  $\mu$  and  $\mu$  and  $\mu$  and  $\mu$  and  $\mu$  and  $\mu$  and  $\mu$  and  $\mu$  and  $\mu$  and  $\mu$  and  $\mu$  and  $\mu$  and  $\mu$  and  $\mu$  and  $\mu$  and  $\mu$  and

- $\mathbf{2}$  $2.$  $3$  ,  $\frac{a}{2}$  ,  $\frac{a}{2}$  ,  $\frac{a}{2}$  ,  $\frac{a}{2}$  ,  $\frac{a}{2}$  ,  $\frac{a}{2}$  ,  $\frac{a}{2}$  ,  $\frac{a}{2}$  ,  $\frac{a}{2}$
- $4.$

 $\frac{1}{2}$ ,  $\frac{1}{2}$ ,  $\frac{1}{2}$ ,

 $5.$ . <br> .<br>  $\frac{1}{\sqrt{2}}$ 

1. 容未完全填写,将显示标签"待填写"填写完会显示"已填写"。  $2.$  $*$ 1.

1) and  $\alpha$  are  $\alpha$  and  $\alpha$  are  $\alpha$  and  $\alpha$  $2)$ 

12 31 12 31 12 31

 $3)$ 

 $4)$  $5)$ 

2.  $\hspace{1.6cm}$  $3.$ 

 $31"$   $"$ :

 $32$  :

 $\frac{1}{2}$ 

 $3 \t\t\t\t'' \t\t\t''$ 

三.填写企业信息:  $\frac{1}{2}$ 

四.店铺命名:  $\alpha$  and  $\alpha$  and  $\alpha$  $\frac{1}{2}$  and  $\frac{1}{2}$  ,  $\frac{1}{2}$  ,  $\frac$ 五.提交审核:

 $\frac{1}{2}$  $\frac{a}{a}$ , and  $\frac{a}{a}$ **,** 

## $(7)$

在等待审核期间,请保持电话畅通,注意电子邮件.旺旺信息,这样小二就可以和你取得联系;  $u \rightarrow v$ 

一.品牌评估: 1.  $\blacksquare$  $\frac{a}{x}$  and  $\frac{b}{x}$ 

 $15$ 2.  $\blacksquare$  $90<sub>0</sub>$  $3$  ,  $\ldots$   $\ldots$ 

 $\frac{1}{2}$ 

1.  $\blacksquare$ 

二.资质审核:

3.初审.审核通过后,恭喜你。您的结算申请已通过审核。您可以继续改店铺信息.发布商品.经营店铺上线

 $2.$ 

 $\cdot$  (1) 一.激活商户账号并登录:  $\frac{a}{\sqrt{a}}$ .

二.开店前完成相关任务:

1.  $\frac{a}{\sqrt{a}}$  $\alpha$  and  $\alpha$  and  $\alpha$  and  $\alpha$ 2.这个任务完成后,任务后面会显示"已完成"。

 $\sim$  $\frac{1}{2}$  and  $\frac{1}{2}$  and  $\frac{1}{2}$  a

 $15$  /  $/$  24

第四步.店铺上线 一.发布商品

 $\sqrt{24}$ ,  $\kappa$  , and  $\kappa$  , and  $\k$ 

二.店铺上线

.

. The same  $\mathbb{R}^n$  $\frac{a}{\sqrt{a}}$ . The  $\mathcal{O}_\mathcal{O}$ 

三.填写资质时,发现某一类别的特殊资质无法提交,该怎么办?  $1.$   $\frac{u}{2}$   $\frac{u}{2}$   $\frac{u}{2}$ 

2.您可以点击右上角"删除"按钮,删除此资格。删除后,该资格对应的类别也将被取消。审核通过后

四.一次选错了,还能再选吗? 答:是的,在填写数据的过程中,可以重新选择业务类别,重新选择信息内容。重新选择后,应根据重新

五.在填写资质时,发现某一类别的特殊资质无法提交,我可以上传其他内容吗?

答:没有,你需要把资质上传到相应的入口,并在页面上上传资质。"\*"资格是必须的资格,其他内容